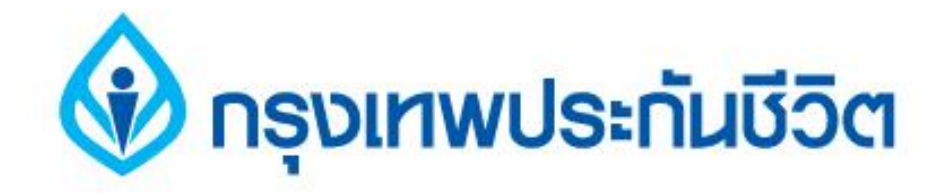

# คู่มือการชำระเงินบริการ Bill Payment ช่องทาง Internet

# **ธนาคารธนชาต**

### **กรุงเทพประกันบีวิต**

**AWEIS** 

บัณชีกระแสรายวัน หรือ

#### $\mathbf{v} = \mathbf{v} \mathbf{v}$  and  $\mathbf{v} = \mathbf{v} \mathbf{v}$  and  $\mathbf{v} = \mathbf{v} \mathbf{v}$  and  $\mathbf{v} = \mathbf{v} \mathbf{v}$ ,<br>้นตอนการทำรายการ

**1. เข ้ าส ู เวบ ็ ธนาคารธนชาต [www.thanachartbank.com](http://www.thanachartbank.com/) เลือกบริการ ธนาคาร online ่**

#### $\alpha$ **TBank Search** (ค้นหา Thai | English ธนาคารธนษาต Thanachart Bank ► เกี่ยวกับธนาคาร ► สมัครงาน ► ติดต่อธนาคาร ► ค้นหาธนชาต ► ผังเว็บไซต์ **ก** หน้าหลัก นักลงทุนสัมพันธ์ ย่อ/ขยายตัวอักษร n ก กิ ลกค้าบคคล anñ Prestige ลูกค้าธุรกิจ 1 2 3 4 สมัครเพื่อเปิดบัญ**ชีเงินฟาก**  $\overline{o}$  annual whulอิบไซต์ธนาคารธนษาต สะดวก ปลอดภัย สมัครวันนี้ **SUWS บัตรมมาาพยนตร์** ในเครือ Major Cineplex มูลค่า 190 บาท จ่านวน 1 ไบ (สงวนสิทธิ์ 1 สิทธิ์ ต่อลูกค้า 1 ราย) \* เมื่อนำรหัสที่ได้รับเปิดบัญชีเงินฟาก พร้อมสมัครบริการ Thanachart i-Net ที่ธนาคารธนชาตกกลาขา ถึง 31 ธ.ค. 56 steppelsender duilt determine proprieter. สมัครเปิดบัณชิ...คลิกที่นี่ ช่าวสารทั้งหมด ข่าวด่วน : เประชุมสามัญผู้ถือหุ้น ▶ ประกาศรายชื่อผู้โชคดี "ธนชาตช่วยผ่อนเป็นล้าน" ► บริษัท ธนชาตประกันร แจ้งเดือนเว็บไซต์ปลอม ช่าวประชาสัมพันธ์ ช่าวประชาสัมพันธ์ ธนาคารออนไลน์ เข้าส่ระบบ Thanachart i-Net **เปิดตัวแอพพลิเคชั่นใหม่** การประชมสามัญพ<u>ี</u>่ถือหัน สมัครบริการ Thanachart i-Net ธนาคาธธนชาต จำกัด (มหาชน) **TNS Chart XPert** สมัครเปิดบัญชีเงินฝาก ธนาคาธธนษาต **ประจำปี 2557** ดอบโจทย์นักลงทนออนไลน์ **Thanachart i-Biz** (22 พ.ย. 56) บ.หลักทรัพย์ธนชาต โดย นางอัศวินี ใดลังคะ กรรมการผู้ (1 ต.ค. 56) การให้สิทธิผู้ถือหุ้นเสนอชื่อบุคคลเพื่อเข้ารับการพิจารณา จัดการ และ นางธนานุช สววิบูลย์ ผู้ช่วยกรรมการผู้จัดการ ร่วมเปิดตัว คัดเลือกเป็นกรรมการ เสนอวาระการประชุม และเสนอคำถามข้อเสนอ แอพพลิเคชั่นใหม่ "TNS Chart XPert" ในงาน SET in the City 2013 แนะอื่น ๆ สำหรับการประชุมสามัญผู้ถือหุ้น ประจำปี 2557 **ON GUARD** ► อ่านต่อ... ► อ่านต่อ... บัญชีนี้ ฟรีเซ็ค โครงการ 2 เงินฝากออมทรัพย์ มั่งคั่ง ยั่งยืน อัตราและค่าธรรมเนียม

# **v** กรุงเทพประทันชีวิต

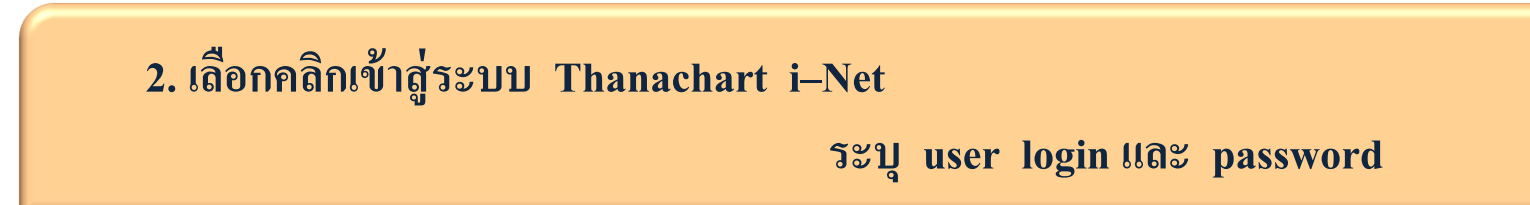

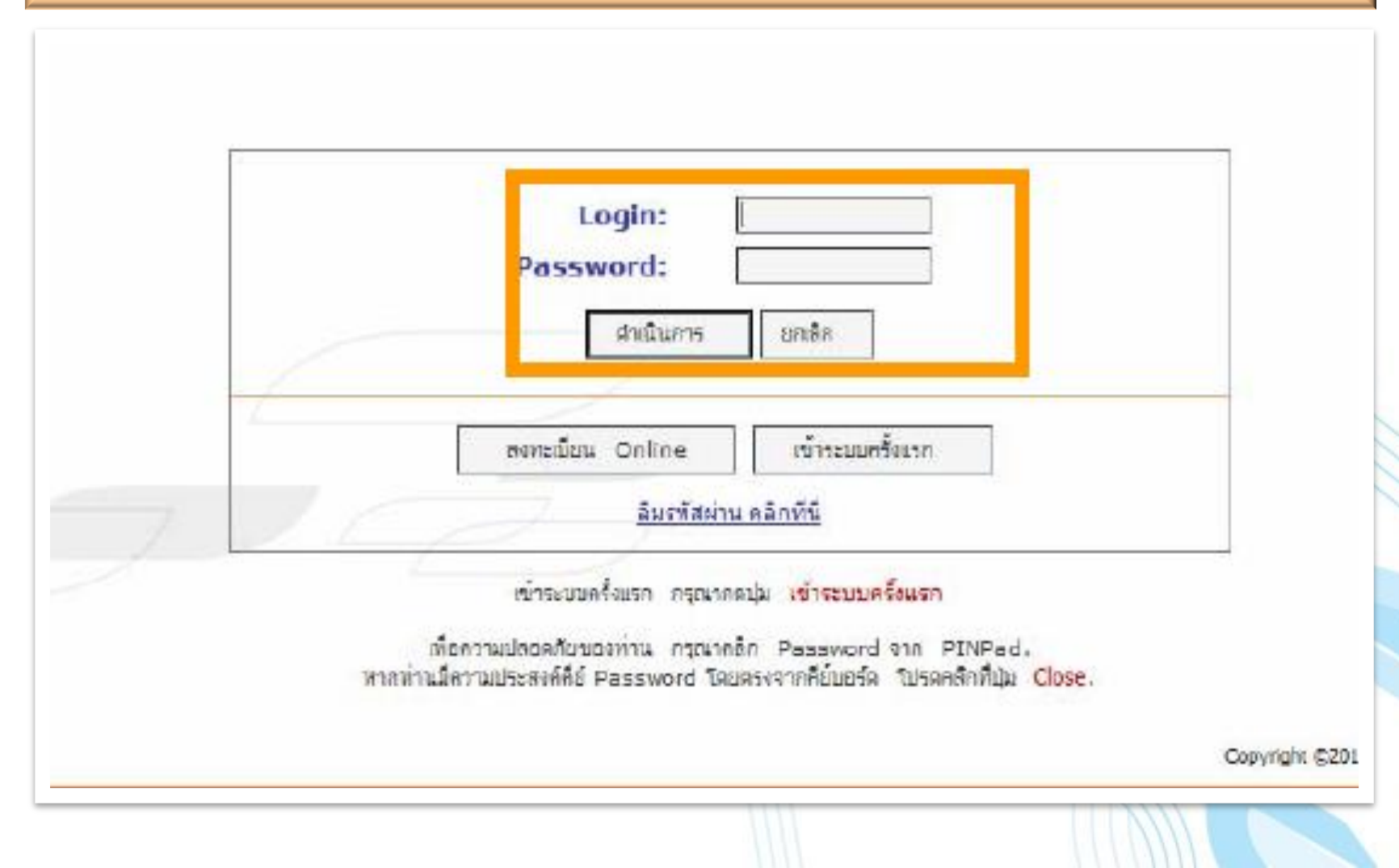

### **v** กรุงเทพประทันชีวิต

#### **3. คลิกแถบ " การช าระสินค้าและบริการ / ภาษีสรรพากร "**

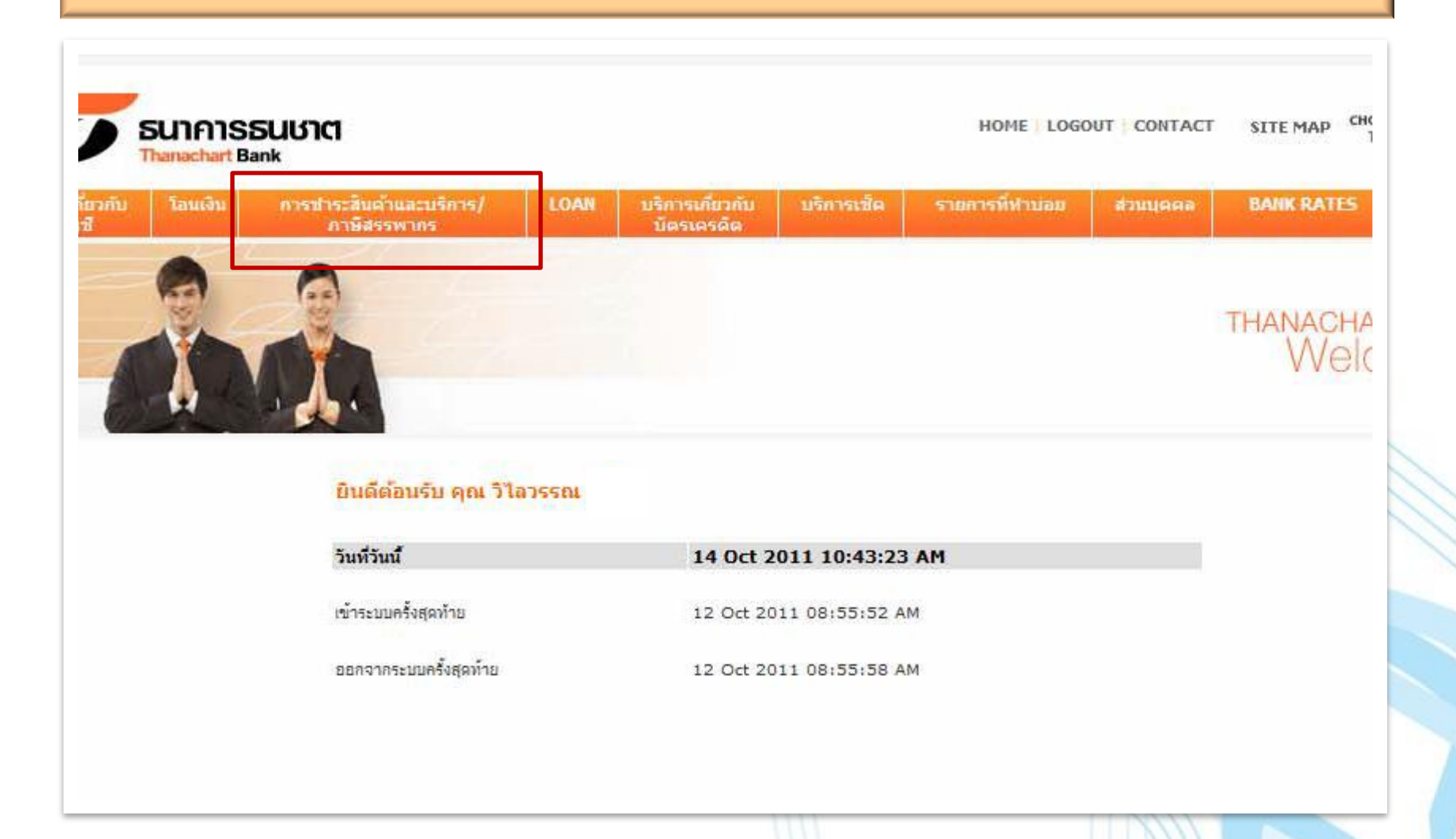

### **v** nspinwusะทันชีวิต

# 4. เลือกคลิกที่ ชำระเงินค่าสินค้า / บริการ / ภาษีสรรพากร / กำหนดวันชำระเงินล่วงหน้า

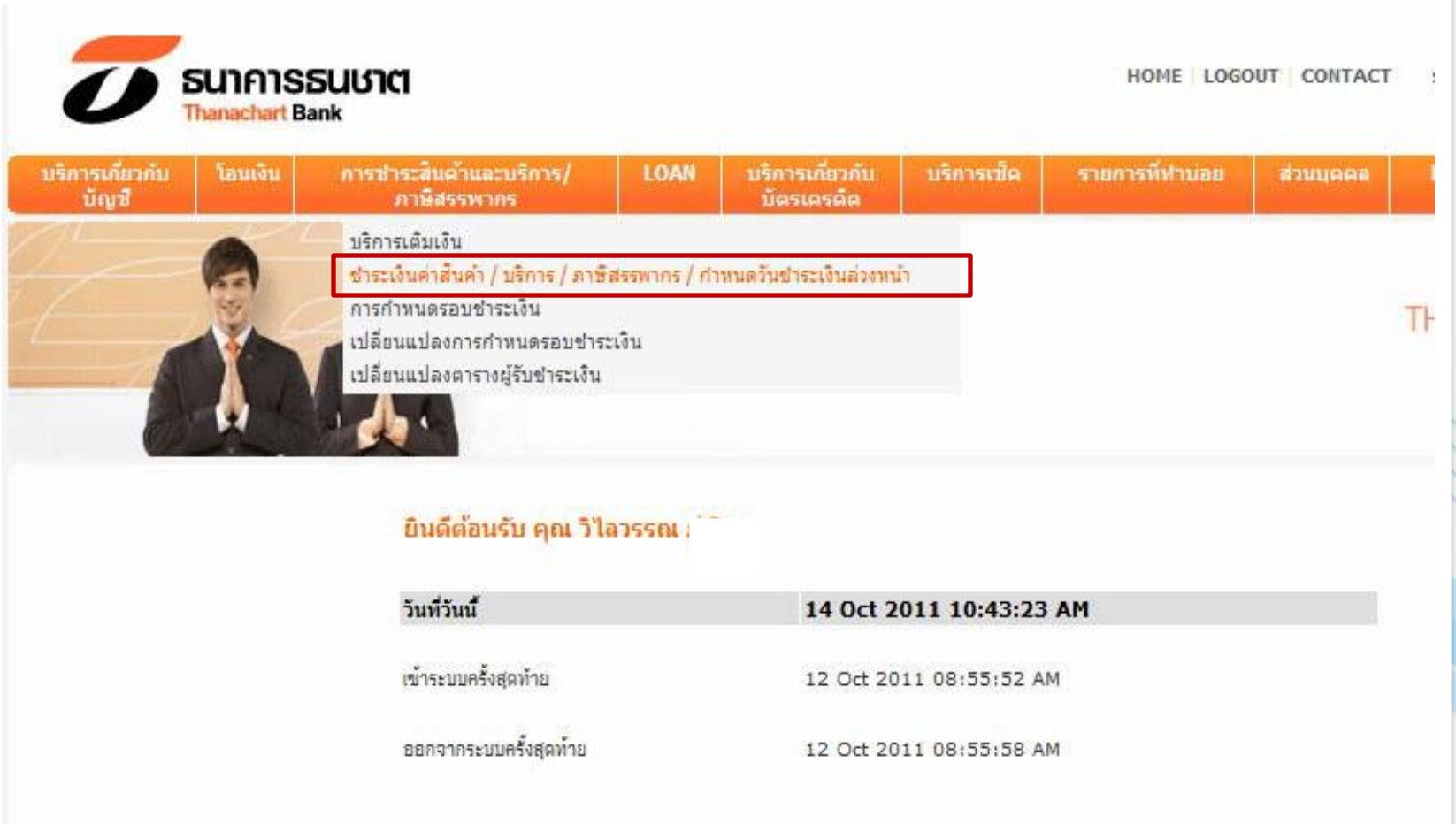

### **กรุงเทพประกันชีวิต**

#### **5. คลก ิ เลอ ื กกล ุ่มผ ู้ให ้ บร ิ การ " 04 ประกันภัย / ประกันชีวิต – สุขภาพ / โบรกเกอร์ " ผ ู้รับเงน ิ " G110 – ประกันชีวิต / สุขภาพ –Life Assurance "**

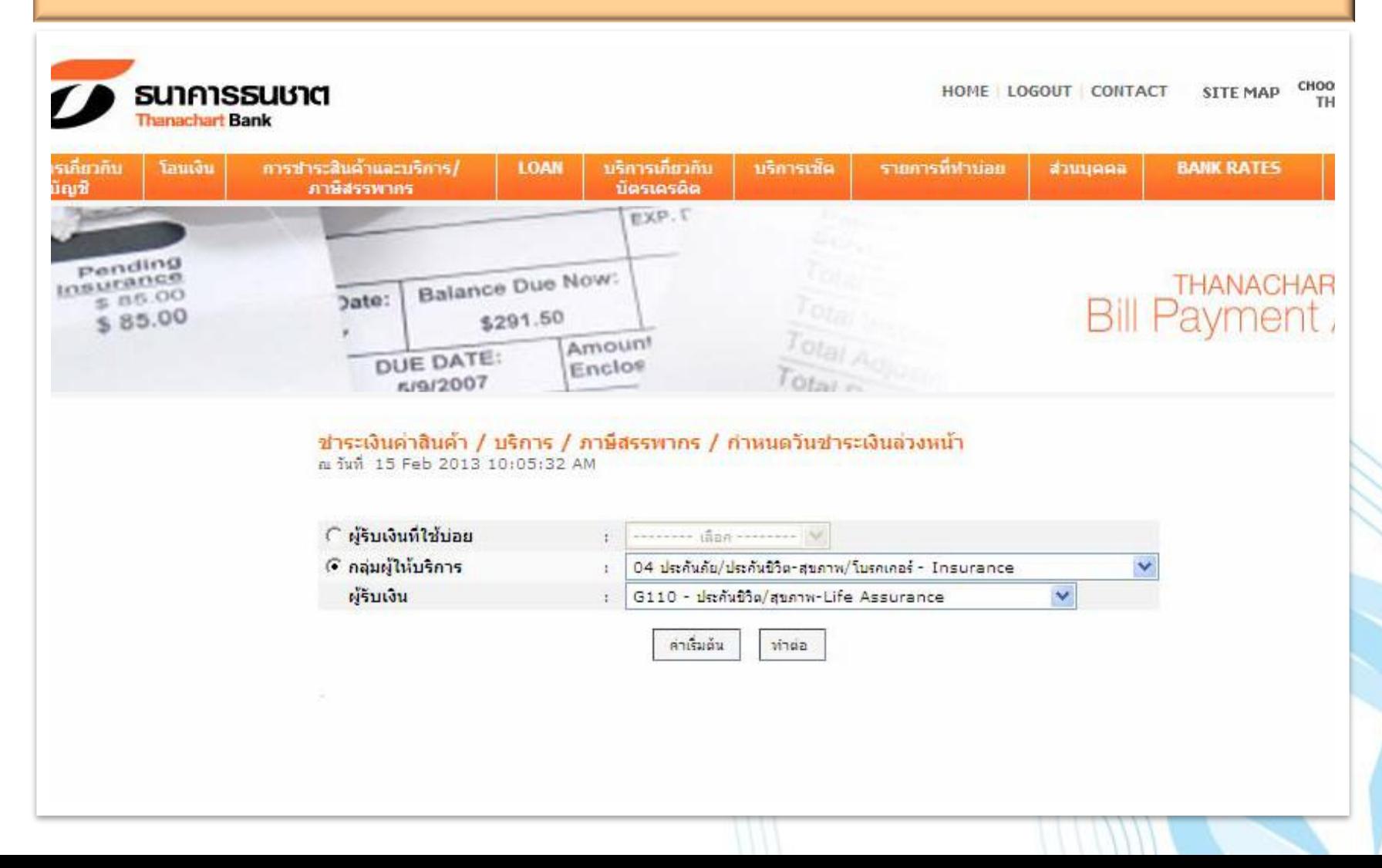

#### **V** กรุงเทพประทันชีวิต

#### 6. คลิกเลือกกลุ่มประเภทบริการ " A171 กรุงเทพประกันชีวิต - Bangkok Life Assurance "

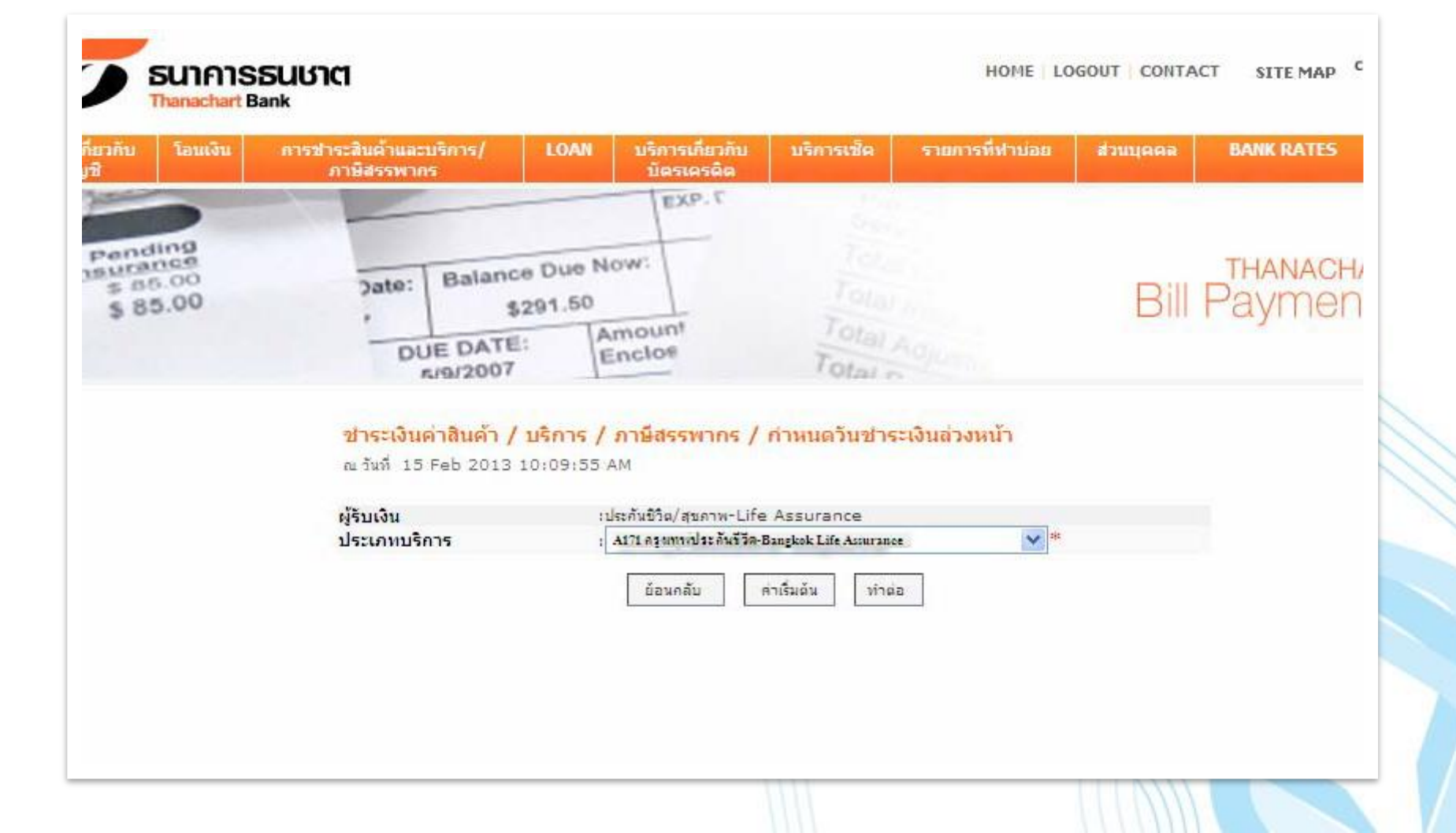

#### **กรุงเทพประกันชีวิต**

#### ี **2. ระบุข้อมูลตามลำดับ Ref.1 / Re.2 / หมายลขบัญชีที่ต้องการทำรายการ / จำนวนเงิน**

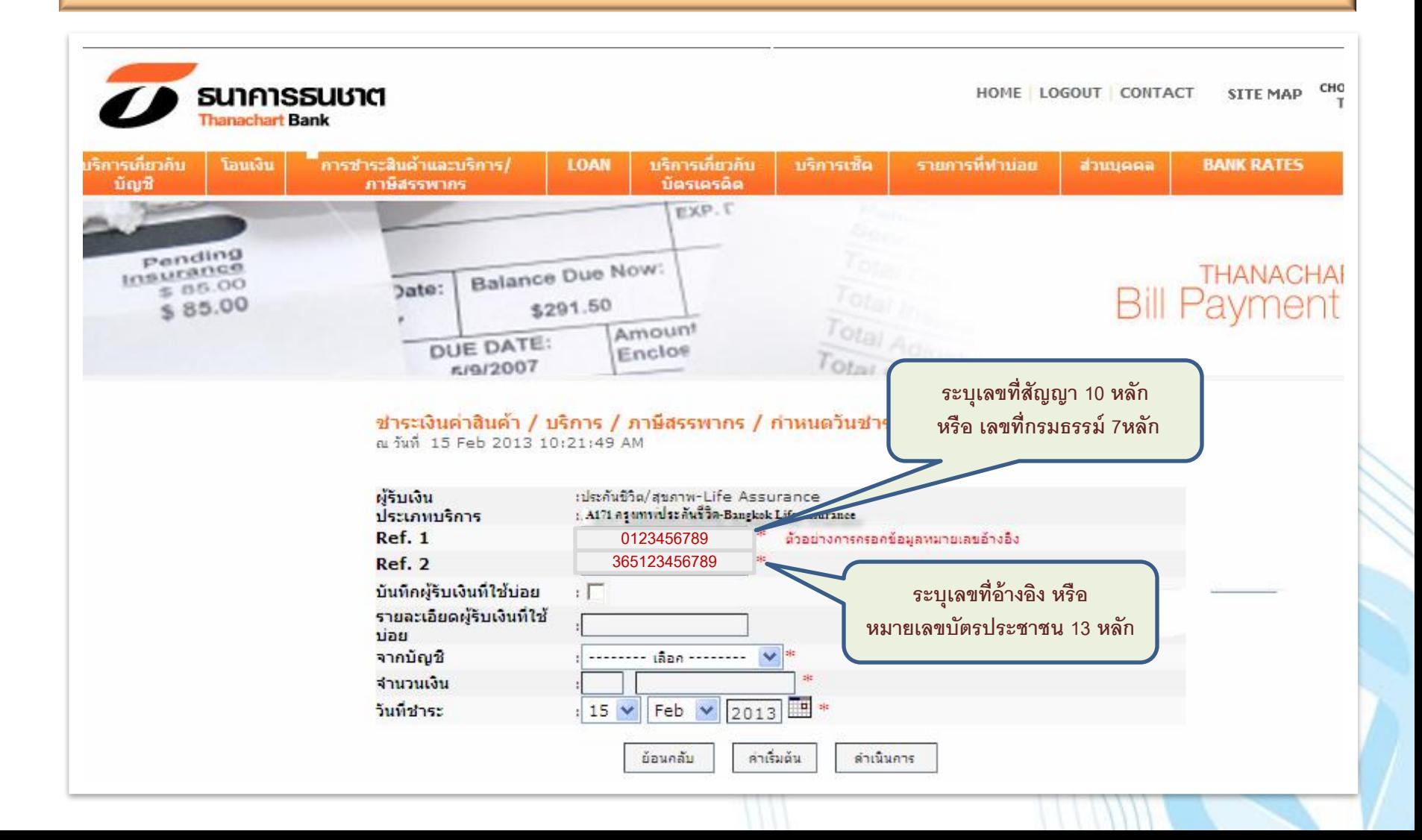

### **กรุงเทพประกันชีวิต**

# **8. ตรวจสอบความถูกต ้ องของข ้ อมูล เลอ ื กกดท ี่ " คลิกที่นี่เพื่อขอรับรหัส OTP " น ารหัสที่ได้รับมาใส่ในช่องที่ก าหนด และคลิกยืนยัน**

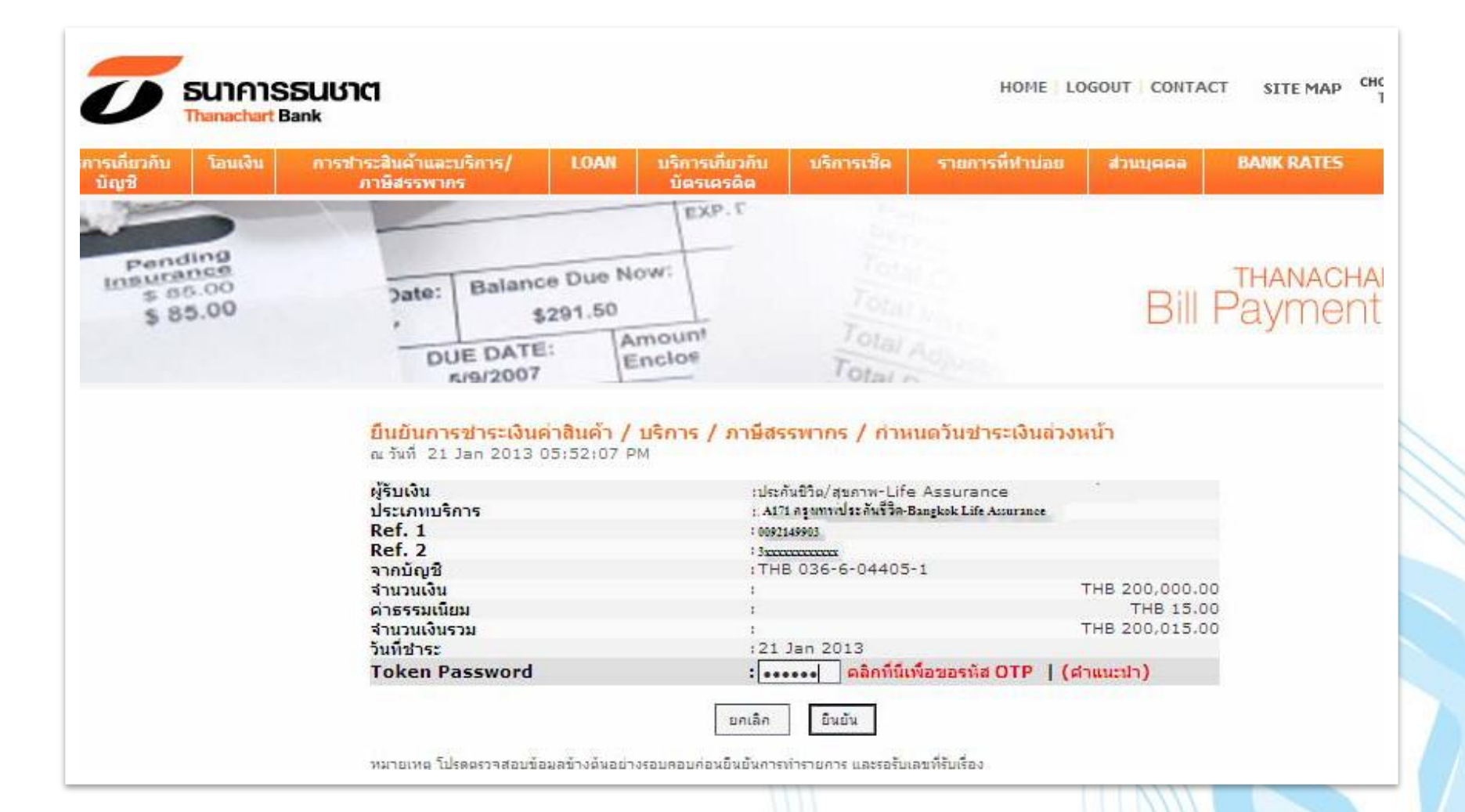

#### (v) กรุงเทพประทันชีวิต

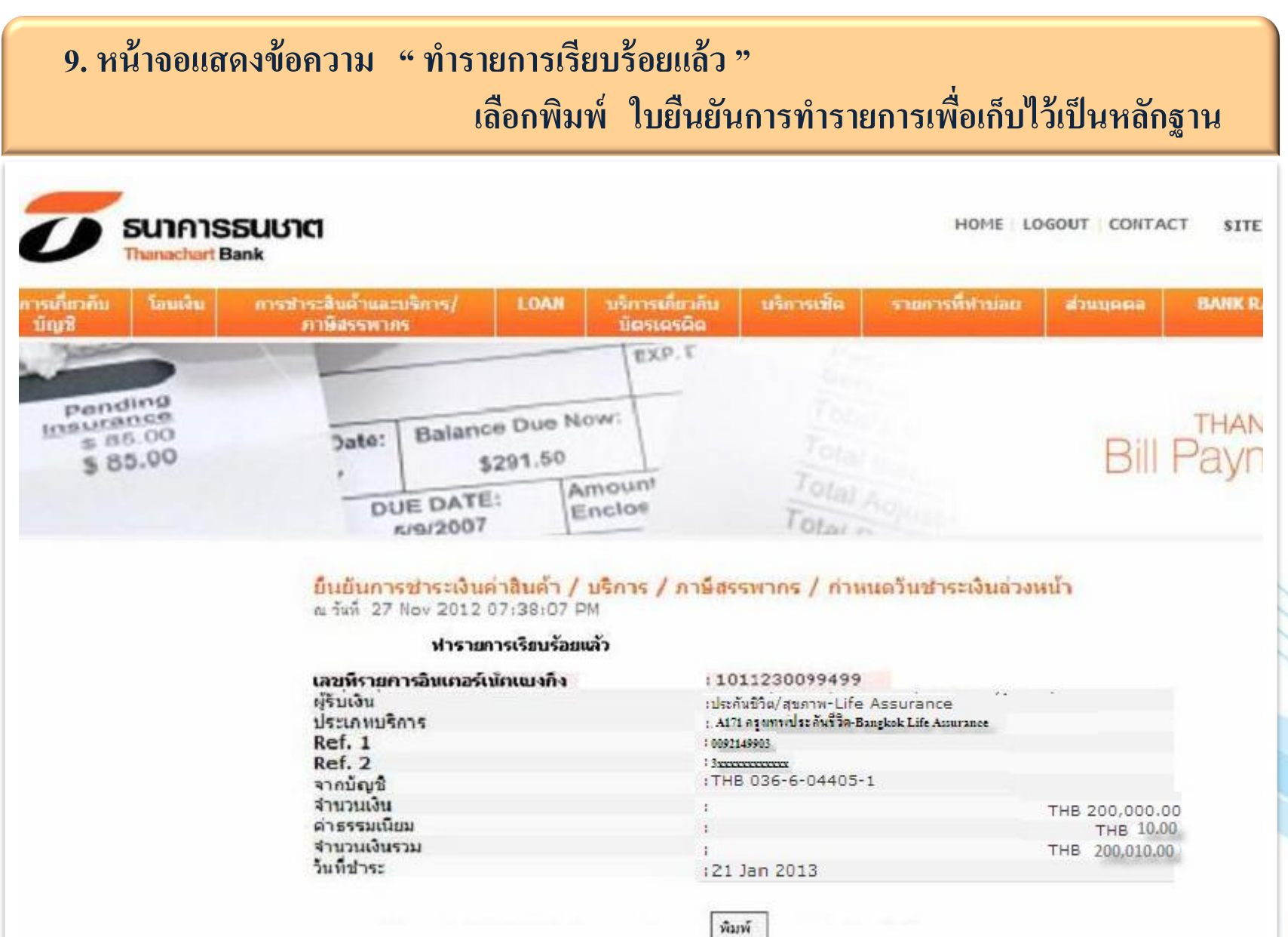